1. 내컴퓨터에서 마우스 우측 클릭후 속성 클릭

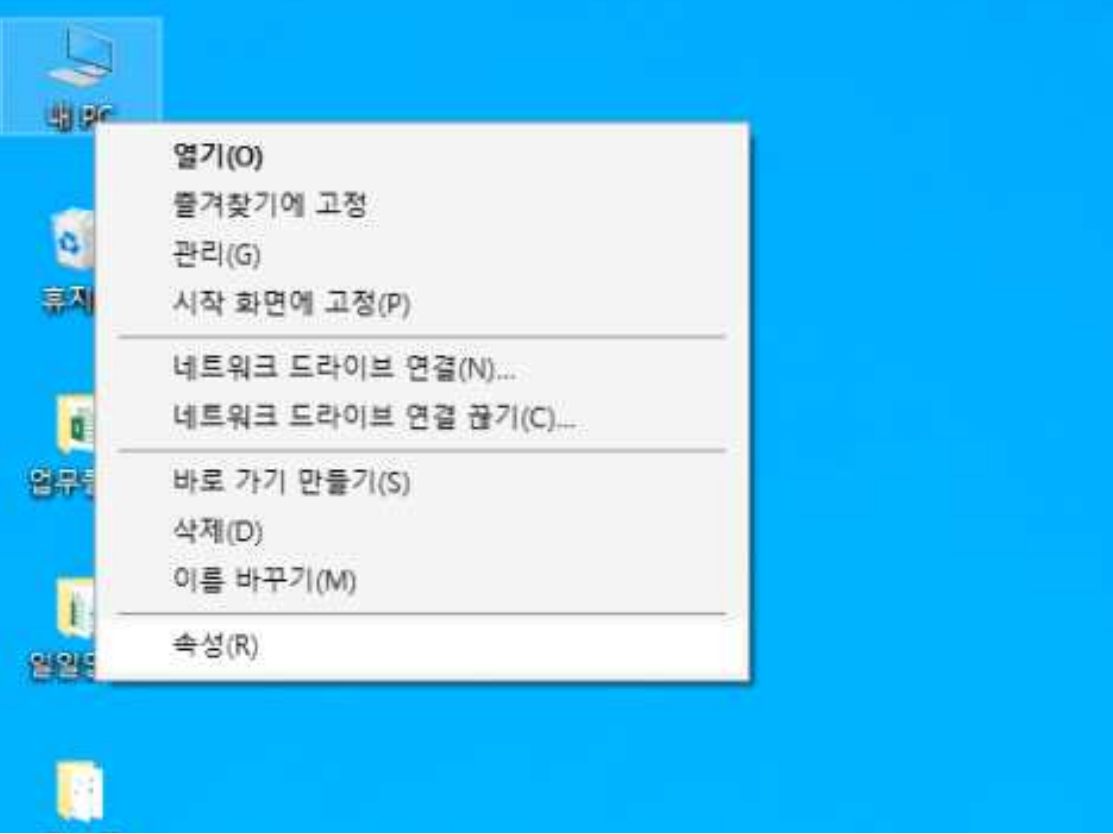

## 2. 속성 정보에서 나의 윈도우즈 정보 확인

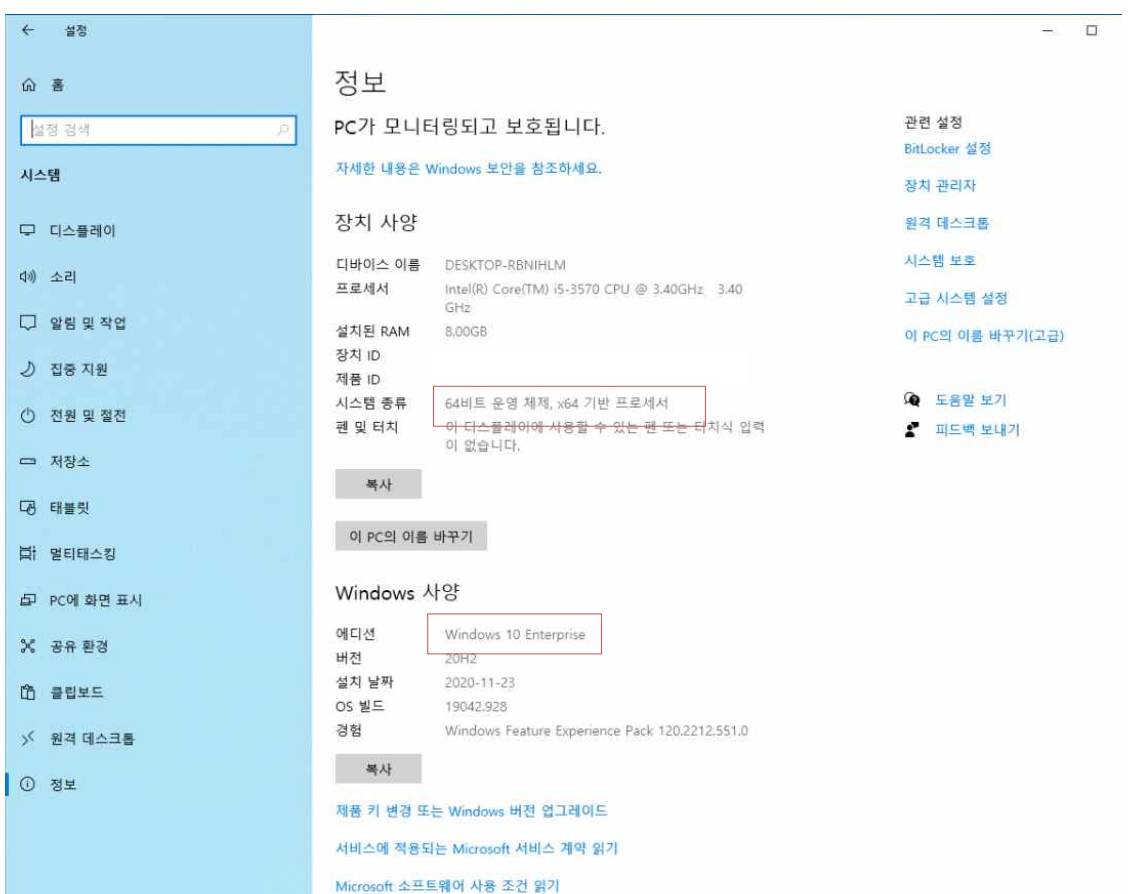

3. 메일의 첨부문서 다운로드 후 압축해제 4. 설치 드라이버 리스트 중 자신의 OS의 맞는 드라이버의 SETUP.exe. 실행 5. IP(165.132.170.92) 입력 후 설치 클릭 SINDOH Fasy 프린터 성치 통  $\sim$ 

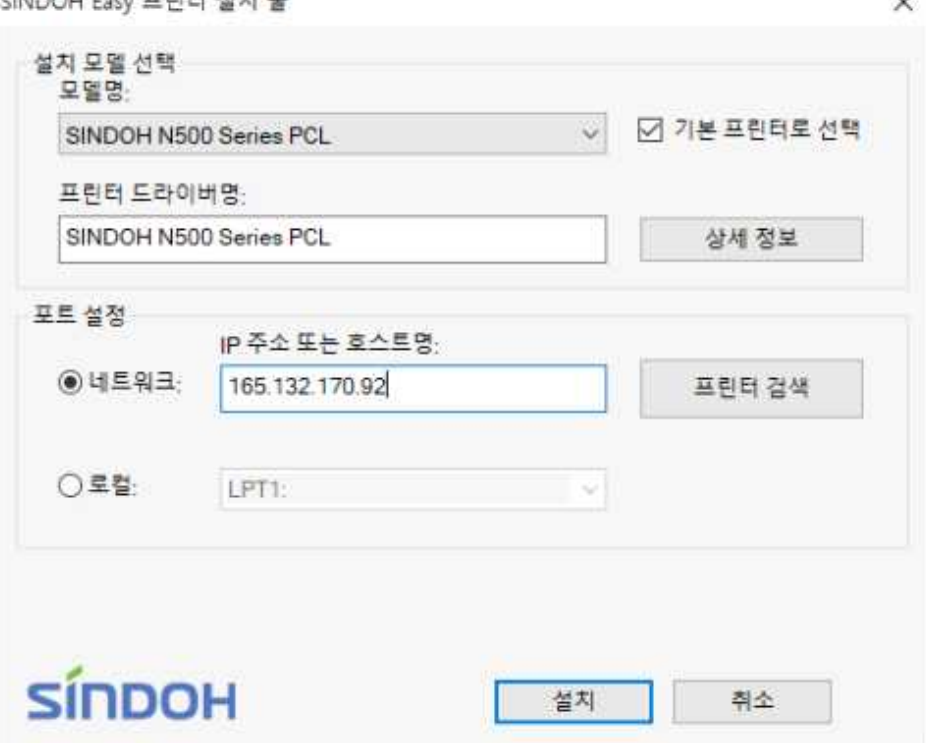

이상으로 완료됨.

\*참고자료

- 기존의 제록스 드라이버는 장치제거 하시면 좋습니다.
- 프린터 설치 및 스캔 설치 원격지원 연락처(02-702-5919)